# **Wahadło**

Program: Coach 7 Projekt: \**[\PTSN\(Dysk\)](file://///PTSN(Dysk)) \Coach7\38 Wahadło – wideopomiary** Ćwiczenia: *wahadło.cma7, wahadło1.cma7* Przykład wyników: *wahadło.cmr7*

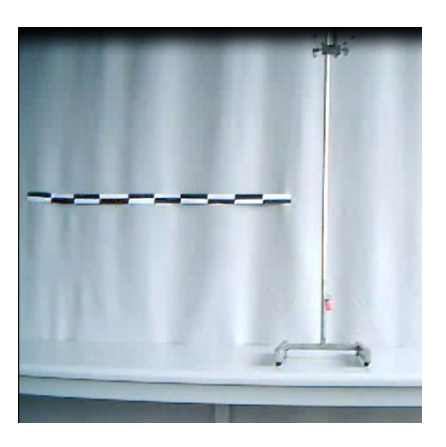

#### **Cel ćwiczenia**

Celem ćwiczenia jest zapoznanie się z zasadą

dokonywania wideopomiarów w systemie *Coach 7* oraz obserwacja modelu wahadła matematycznego.

## **Układ pomiarowy**

Układ pomiarowy składa się z kamerki internetowej (CMA 041) podłączanej do komputera za pomocą uniwersalnego portu USB, statywu z ciężarkiem zawieszonym na bardzo lekkiej, sztywnej nici.

Aby możliwe było skalibrowanie pomiaru, należy przygotować odpowiednią linijkę. W programie za jej pomocą wyskalujemy układ. W przypadku tego ćwiczenia posłużono się taśmą o długości 1 metra.

#### **Przygotowanie do pomiaru**

W celu rozpoczęcia pomiarów należy uruchomić program *Coach 7*, zalogować się jako

 $\text{autor}$  i otworzyć projekt  $\frac{a_{\text{Costab}}}{a_{\text{Cestab}}\frac{a_{\text{Costab}}}{a_{\text{Cestab}}}$ *wahadło.cma7.* W oknie dialogowym "*Opcje – Opcje ćwiczenia*" należy wskazać opcję "*Wideopomiary*" (w trybie tym, nie będzie możliwe korzystanie z konsoli pomiarowej *CoachLab II+).*

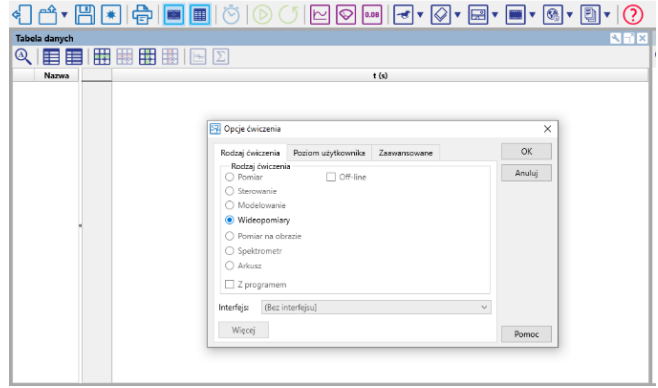

*Rysunek 1.*

Po zatwierdzeniu wyboru w programie pojawi się nowa ikona "Wideopomiary". Po kliknięciu ikony pojawia się nowe okno, w którym można nagrać film za pomocą podłączonej kamery klikając na ikonę "*Rejestracja filmu*" lub wczytać nagrany wcześniej film (*Wideo*…).

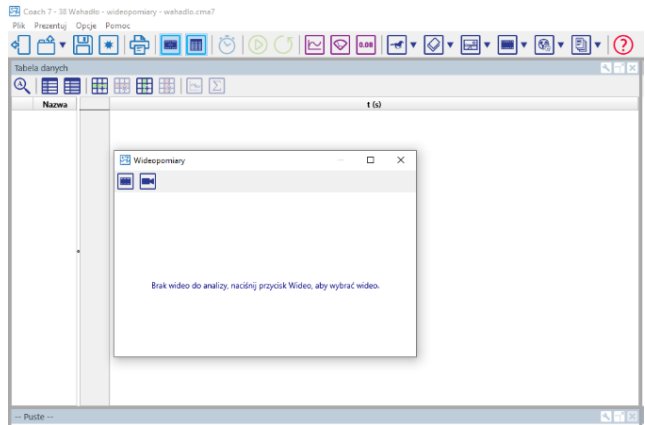

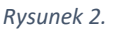

Po wybraniu opcji nagrywania własnego materiału wideo, w oknie pojawi nam się obraz widziany przez kamerę, a w lewym dolnym rogu dwa przyciski odpowiedzialne za

rozpoczęcie  $\Box$  i ręczne zatrzymanie nagrania. Jeśli chcemy zmienić parametry nagrywania, należy kliknąć ikonę "*Ustawienia rejestracji*", pojawi się okno zmiany głównych ustawień, w którym możliwa jest zmiana czasu trwania nagrania np. 10 s (po określonym czasie, nagrywanie zatrzyma się automatycznie), zmiana

|  |                             | 57 Ustawienia nagrywania |                              |             |
|--|-----------------------------|--------------------------|------------------------------|-------------|
|  | Źródło wideo:               |                          | USB 2.0 Camera               | $\check{~}$ |
|  | Codec wideo:                | Windows Media Video 8    | $\checkmark$<br>$\checkmark$ |             |
|  | Rozdzielczość:              | 640×480                  |                              |             |
|  | Szybkość:                   | 15                       | na s                         | $\check{~}$ |
|  | Szybkość jak w pomiarze     |                          |                              |             |
|  | Maks, czas:                 | 10                       | $\overline{\phantom{a}}$     | $\check{~}$ |
|  | Podgląd podczas rejestracji |                          |                              |             |
|  |                             | OK                       | Anuluj                       |             |
|  |                             |                          |                              |             |
|  |                             |                          |                              |             |
|  |                             |                          |                              |             |

*Rysunek 3. Okno zmiany ustawień nagrywania.*

rozdzielczości (640 x 480) oraz zmiana ilości klatek filmu rejestrowanych w jednostce czasu (15 na s).

Im większa liczba klatek rejestrowanych w jednostce czasu tym płynniejszy będzie Ţ obraz. Należy jednak pamiętać, że podczas dokonywania pomiaru (punkt pomiarowy na każdej klatce filmu) może okazać się uciążliwe i w gruncie rzeczy zbyteczne, dodawanie tak wielu punktów pomiarowych.

Gdy nagrywanie zostanie zakończone, w celu wykorzystania filmu, należy kliknąć opcję "*Użyj zarejestrowane video*". W dolnej części okna pojawi się oś czasu oraz przyciski umożliwiające odtwarzanie nagrania.

Jeżeli chcemy wykorzystać tylko fragment nagranego wideo, należy przesunąć "pazurki" znajdujące się na osi, tak by obejmowały tylko żądany fragment. (Patrz poniżej)

Przed przejściem do zasadniczej części wideopomiaru, należy odpowiednio skalibrować układ. Należy wybrać z menu odpowiednią opcje w zależności od parametru, które ustawiamy.

Kalibracje czasową wideopomiaru wykonać klikając ikonę (zegara) "*Ustawienia wideopomiarów - Czas*"

Jeżeli wykorzystujemy tylko fragment filmu, najwygodniej jest ustawić kalibrację w taki sposób by czas liczony był od momentu rozpoczęcia tego fragmentu "*t = 0 na pierwszej zaznaczonej klatce*".

Wybierając opcję "*Skalowanie…*" uzyskamy możliwość modyfikacji wykorzystywanego układu odniesienia - zmiany orientacji zwrotów osi. (Istnieje również opcja wyboru zmiennego układu odniesienia, wybieranego indywidualnie dla każdej klatki "Początek układu" → "Wskazany przez pierwszy punkt")

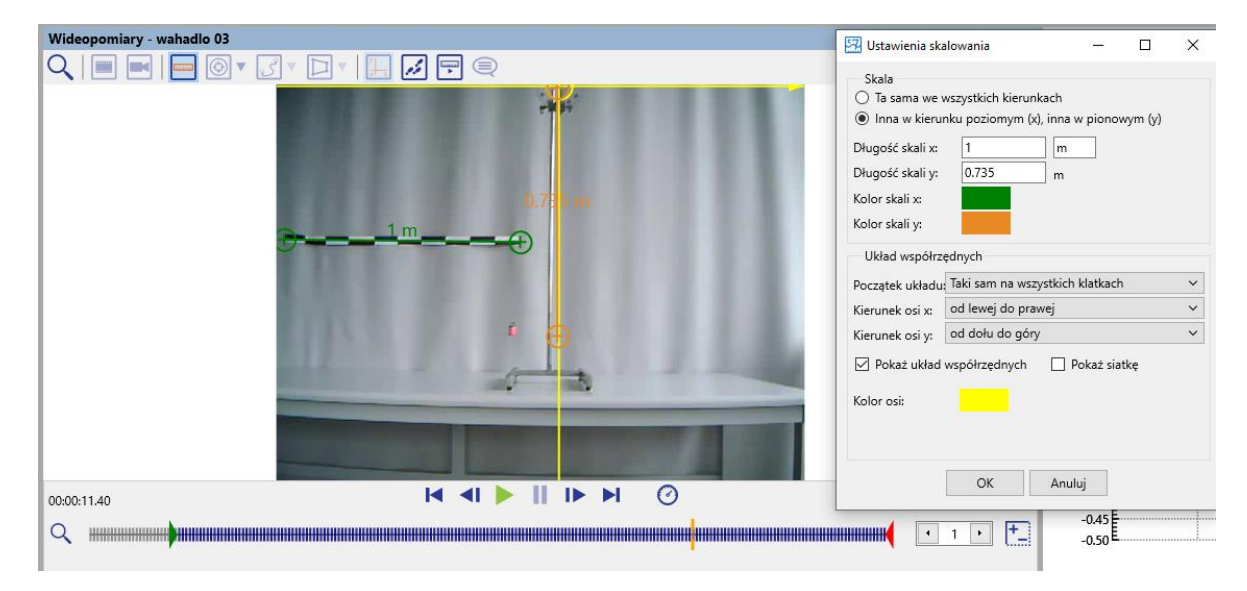

Po wybraniu opcji "*Skalowanie* ..." na wyświetlaną klatkę filmu nałożone zostaną osie

*Rysunek 4. Ustawienia skalowania – opcje potrzebne do odpowiedniego skalibrowania wideopomiaru.*

układu odniesienia (domyślnie kolor żółty) oraz skala (domyślnie kolor zielony). Klikając LPM (lewym przyciskiem myszy) na żółte kółko układu współrzędnych możliwe jest jego przeciągnięcie w odpowiednie miejsce. Analogicznie można postąpić ze skalą, przeciągając jej początek i koniec, można skalibrować obraz nagrany przez kamerę.

W pojawiającym się oknie możliwy jest wybór czy skala ma być taka sama w kierunku poziomym i pionowym, czy różna. W zależności od zaznaczonej opcji możliwe jest określenie długości skali poziomej i pionowej.

W przypadku doświadczenia z wahadłem posłużono się taśmą o długości 1 metra w celu określenia skali poziomej oraz zmierzono długość nici, która wynosiła 73,5 cm w celu określenia skali pionowej. Układ odniesienia umieszczono w taki sposób, by jego początek znajdywał się w punkcie zaczepienia nici, a oś pionowa wskazywała punkt równowagi.

Ostatnią częścią przygotowań jest wybranie ilości punktów pomiarowych, które będziemy umieszczać na klatkach filmu. Aby to zrobić należy kliknąć ikonę "*Śledzenie punktu*". W "*Ustawieniach wideopomiarów - Punkty*" możemy dokonać wyboru z ilu punktów pomiarowych będziemy korzystać oraz jak mają one wyglądać.

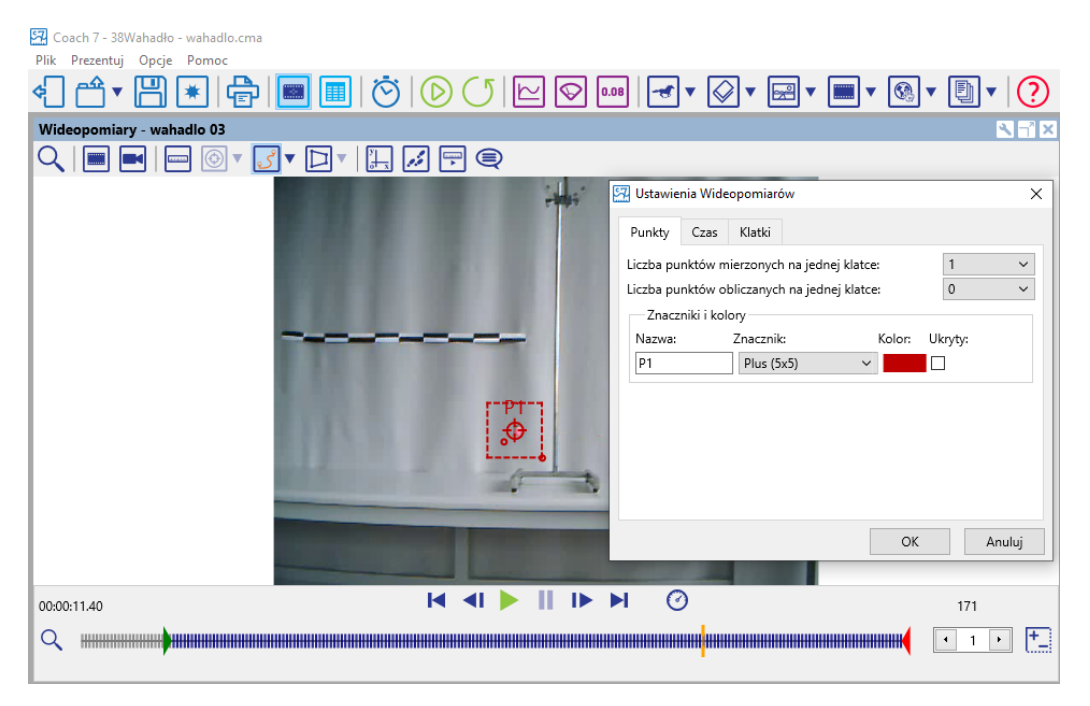

*Rysunek 5. Okno modyfikacji parametrów punktów pomiarowych.*

# **Pomiar**

Zasadniczą częścią pomiaru, jest dodanie punktów pomiarowych na podstawie, których wykonywane będą dalsze obliczenia.

1. Aby program dodał punkty pomiarowe należy kliknąć "*Śledzenie punktu*", wybrać opcję "*Idź do klatki z ustawieniem śledzenia"* , następnie przesunąć kursor celownika

zaznaczając pozycję wahadła i nacisnąć przycisk "Start (F9)" **.**. Na przygotowanym diagramie utworzy się wykres zależności wychylenia od czasu.

W celu rozpoczęcia dodawania pojedynczych punktów pomiarowych należy

2. Nacisnąć przycisk "*Start* (F9)"

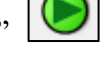

- − Kursor przybierze postać "celownika"
- 3. Kliknąć w miejscu gdzie chcemy dodać punkt pomiarowy
	- − Po wskazaniu odpowiedniej liczby punktów pomiarowych, program przejdzie do następnej klatki
- 4. Powtórzyć czynność dla kolejnych klatek filmu.

Aby móc skorzystać z dodanych punktów pomiarowych należy postępować standardowo tak jak w przypadku trybu z konsolą pomiarową - można dodać tabelę, wykres itp. z menu w górnej części okna programu (rysunek poniżej).

# **Przykładowe wyniki**

Po dodaniu wszystkich punktów pomiarowych dane umieszczono w tabeli, do której dodano kolumnę z formułą obliczającą prędkość, z jaką poruszał się ciężarek w poszczególnych momentach ruchu.

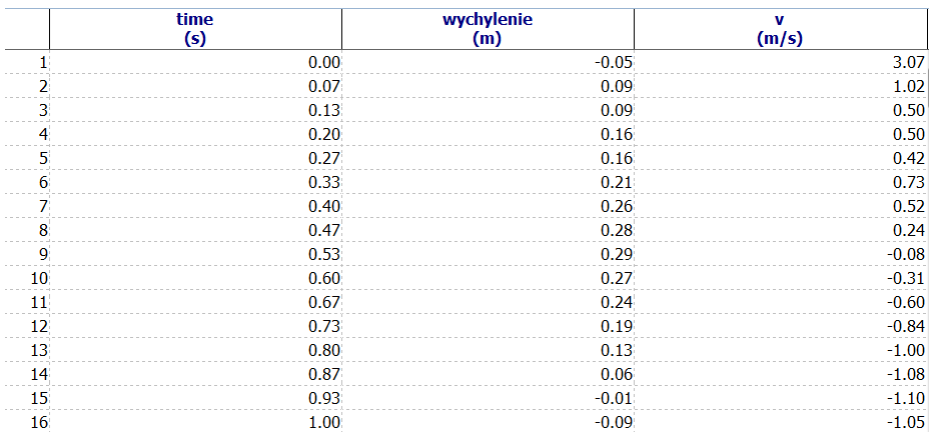

*Rysunek 6. Tabela zawierająca informacje o wychyleniu ciężarka zebrane na podstawie punktów pomiarowych oraz prędkość wyliczoną ze wzoru na pierwszą pochodną.*

Dodatkowo stworzono wykres przestawiający jak zmienia się wychylenie i prędkość (*Analiza i przetwarzanie – pochodna*) w funkcji czasu.

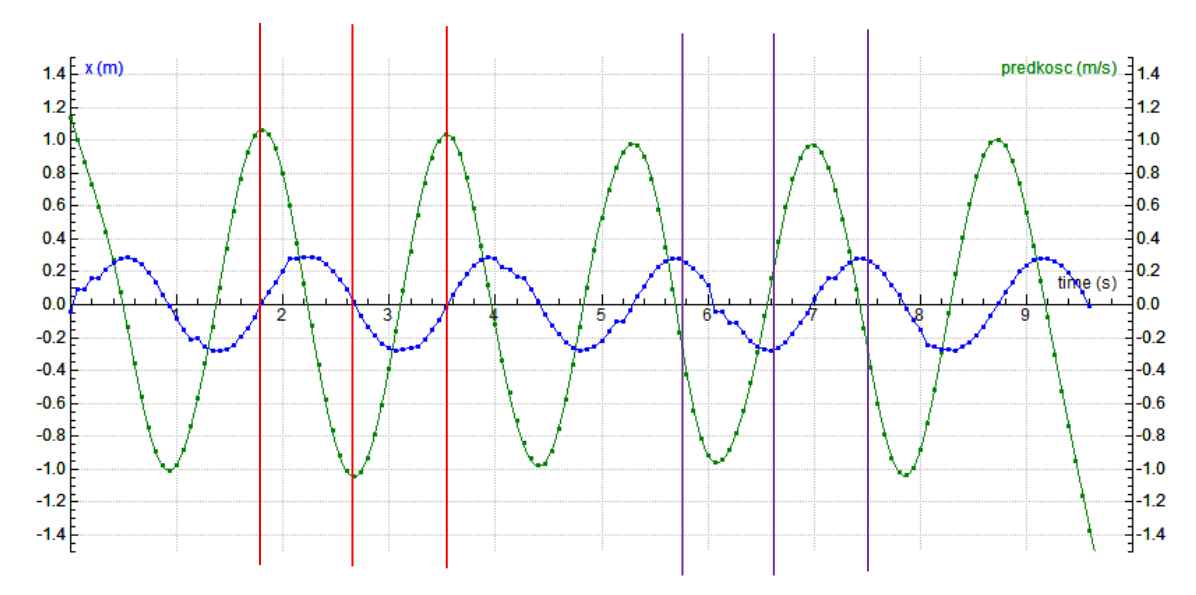

*Rysunek 7. Zależność wychylenia i prędkości od czasu.*

Z wykresu można odczytać, że ciężarek przechodząc przez punkt równowagi ma największą wartość prędkości (linie czerwone). Natomiast w miejscu największego wychylenia, prędkość spada do zera (linie fioletowe).

# **Wnioski**

Niewielki ciężarek zawieszony na lekkiej nici nierozciągliwej, wychylony z położenia równowagi porusza się ruchem drgającym. Jego prędkość jest największa w punkcie równowagi, a najmniejsza w największym punkcie wychylenia.